# **Como Configurar OpenVPN en la serie de teléfonos GXP16xx y GXP21xx**

Previo a cualquier tipo de configurar en los GXP16xx es necesario generar los certificados del lado del servidor OpenVPN

1) Para este ejemplo estamos usando OpenVPN desde un servidor de Elastix

Pasos para generar los Archivos

- 1.- Crear los archivos
- 2.- Seleccionar cliente tipo Linux
- 3.- Indicar el nombre del archivo a generar

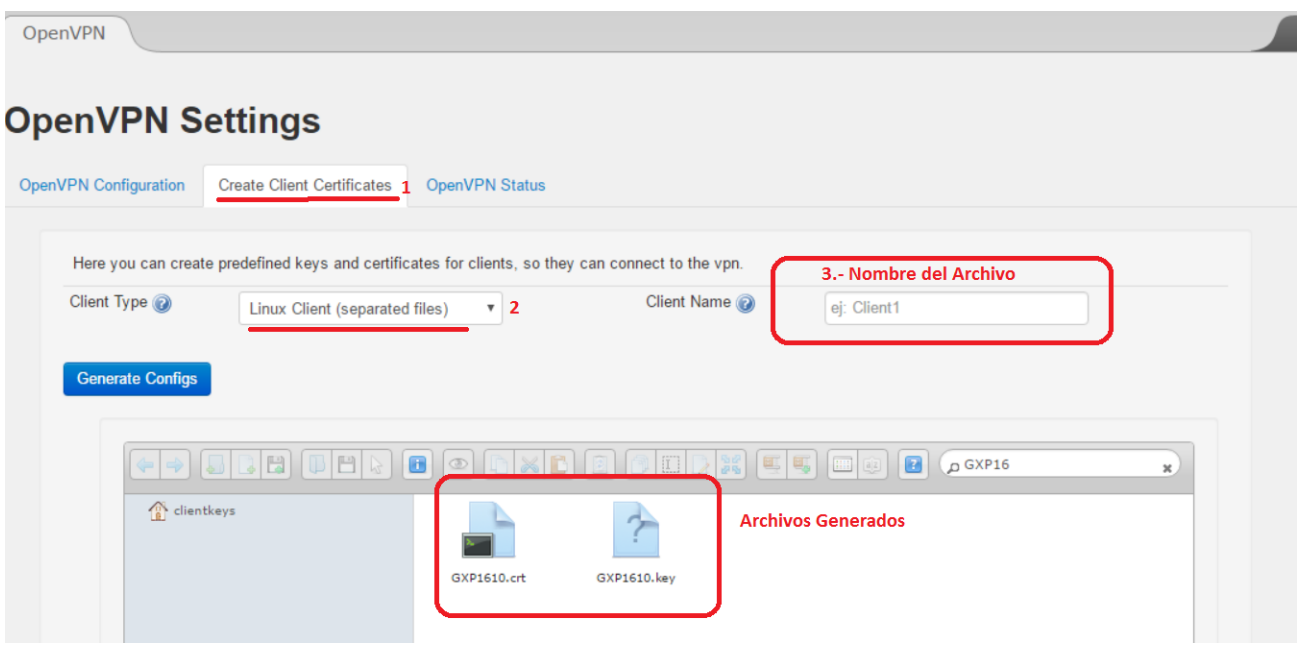

Adicional a los archivos generados para el cliente debe descargarse el archivo .ca del servidor

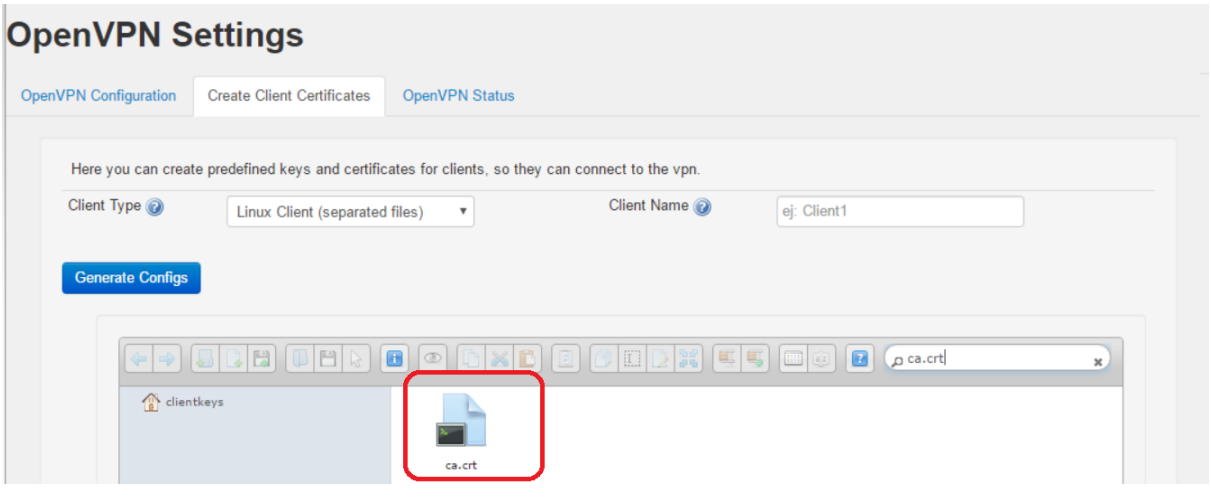

- 2) Una vez generados los 3 archivos solo es necesario cargarlos en el GUI web del equipo tal como se muestra en el siguiente ejemplo.
- 1. Ir al Web GUI del GXP16xx ingresando la IP del equipo en un navegador web
- 2. Ir a Network  $\rightarrow$  OpenVPN y configurar los siguiente campos segun el paso a paso
- 1.- Habilitar la opción de OpenVPN
- 2.- Establecer la IP del Servidor OpenVPN
- 3.- Establecer el puerto del servidor OpenVPN
- 4.- Establecer el medio de transporte a usar

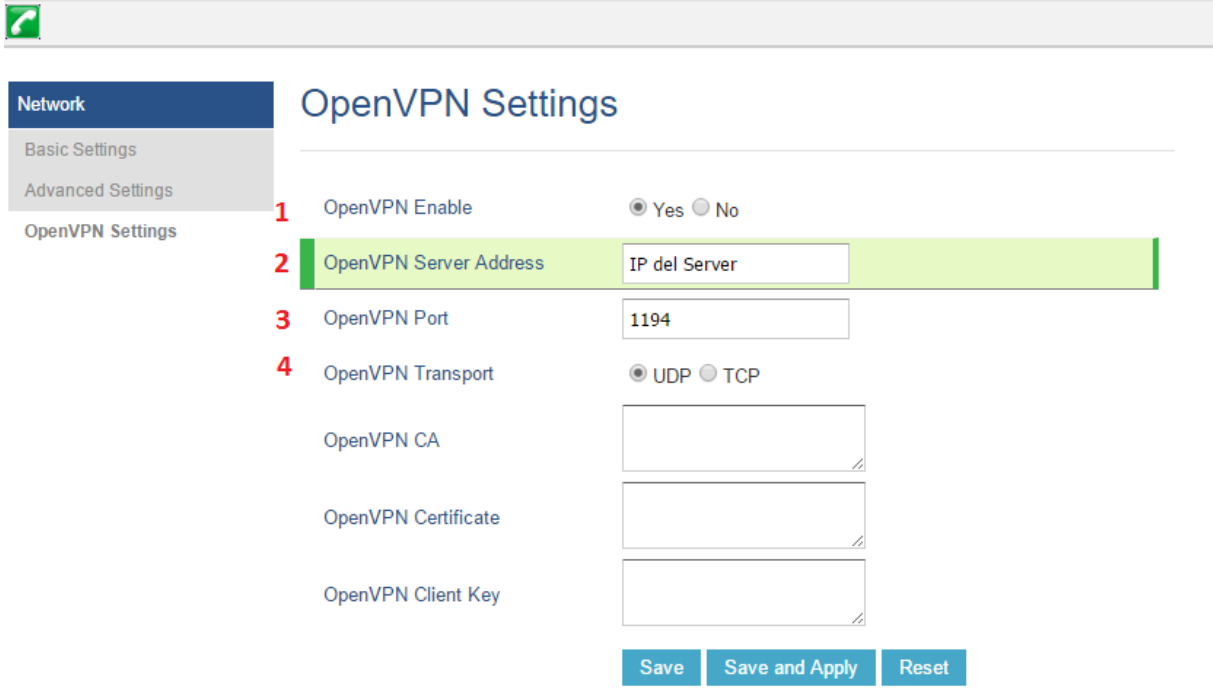

Para cargar los certificados en la serie GXP16xx solo es necesario copiar y pegar los certificados en los siguientes campos, tal como se muestra en el siguiente ejemplo

 $\blacksquare$ 

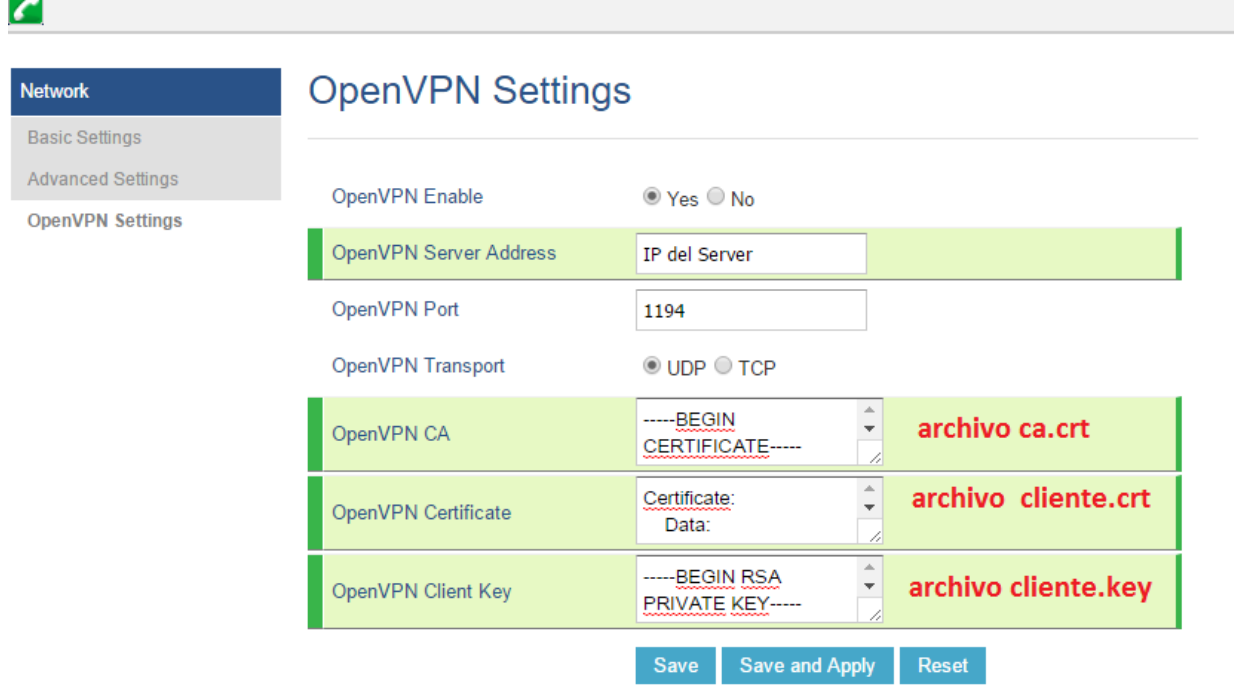

En el caso de la serie GXP21xx, solo es necesario cargar los archivos directamente en equipo con las opciones de Upload

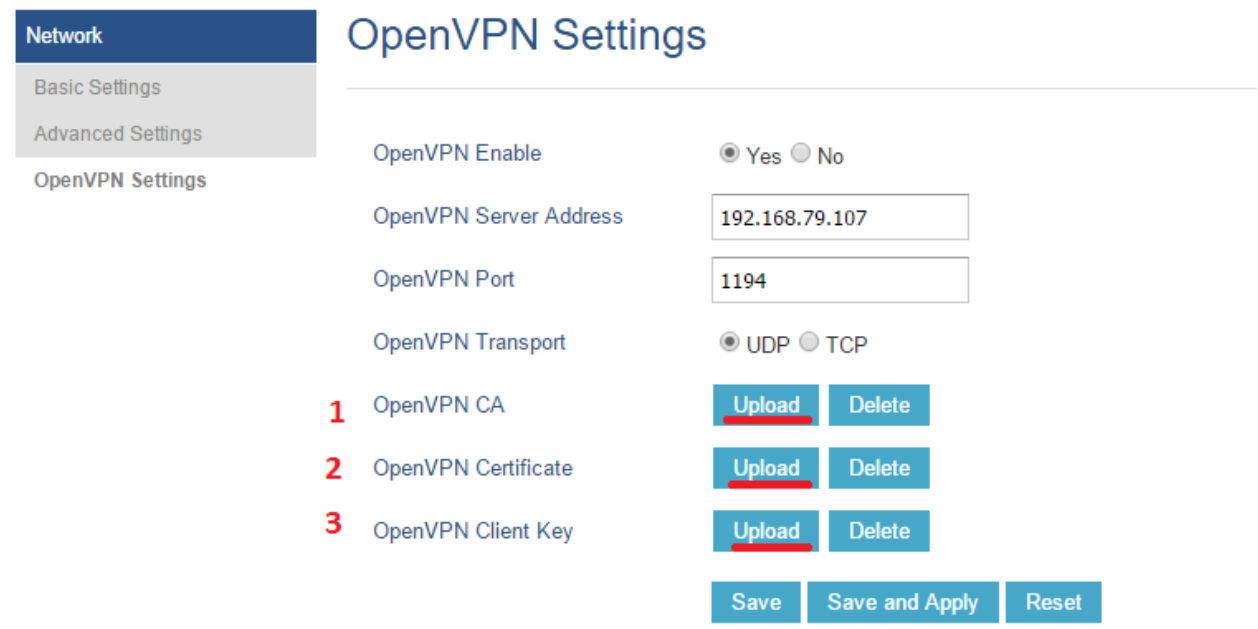

Nota: para abrir los certificados y poder copiar la info que contienen pueden usar editores de texto tales como **wordpad**

Luego de este procedimiento solo es necesario guardar/aplicar y hacer un reboot al equipo

Luego del reboot como puedo saber si equipo está o no conectado a mi servidor OpenVPN ?

Ingrese al GUI Web del equipo y vaya a la pagina de estatus →Network Status: y velique que el servidor OpenVPN haya asignado una IP al equipo.

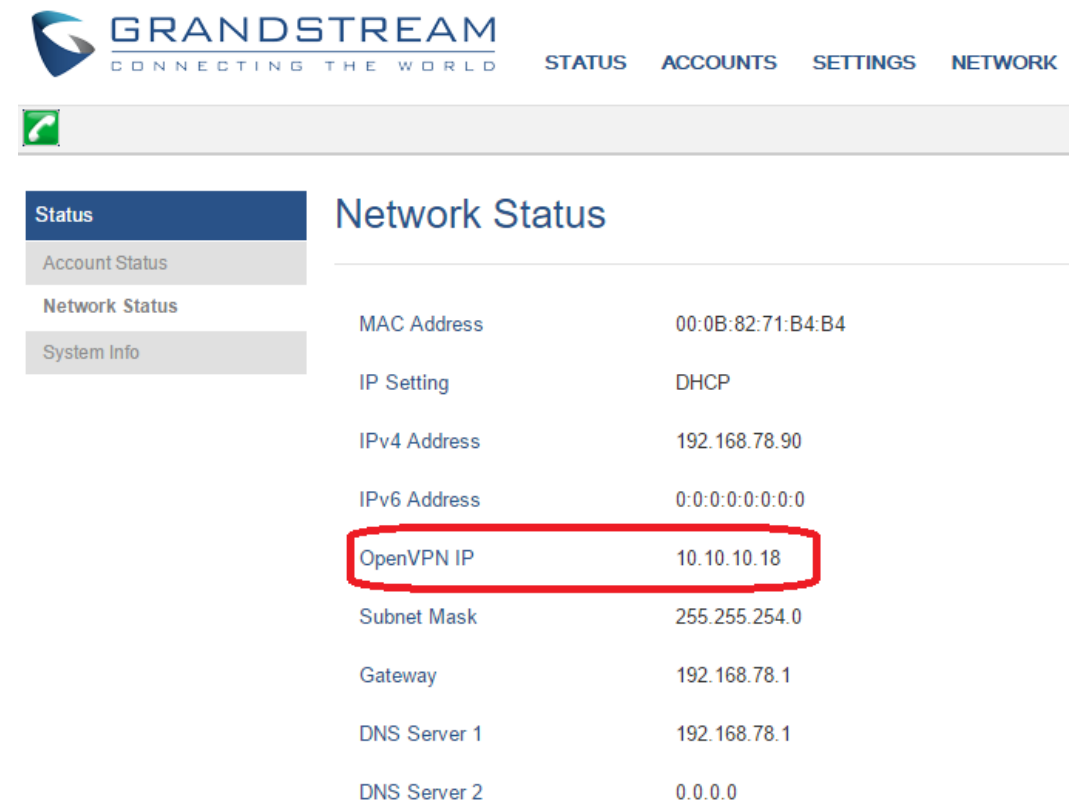

Del lado del server también es posible verificar esta información

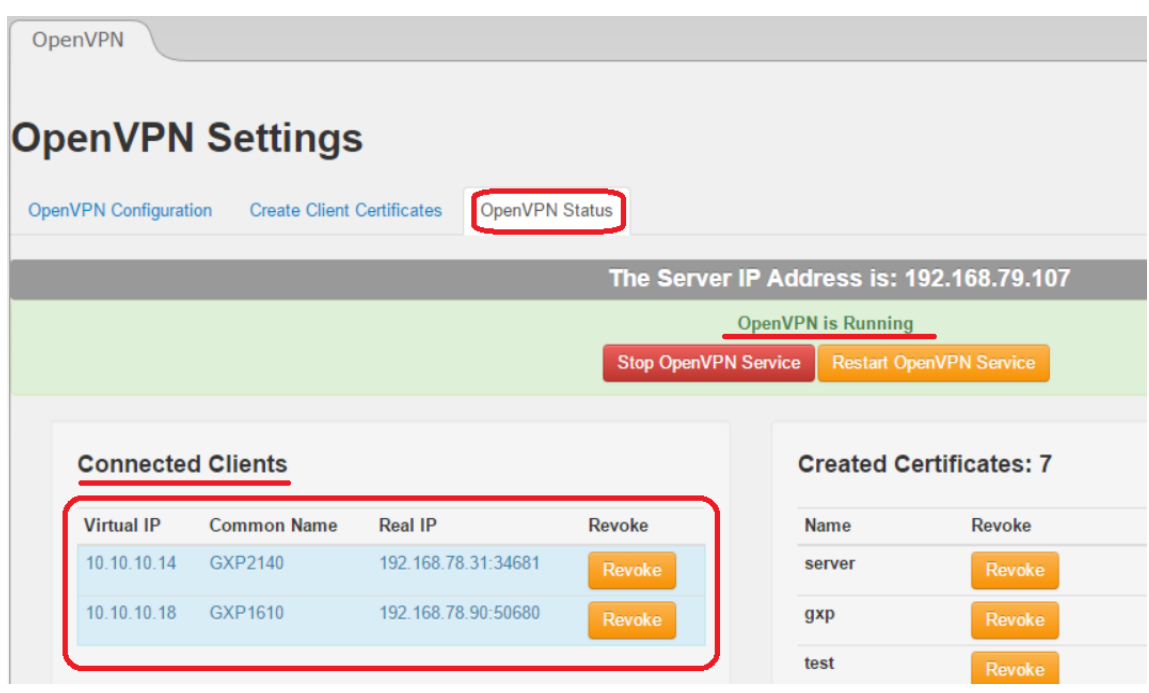

P á g i n a 5 | 5